# **HOW TO POINT YOUR PERSONAL DOMAIN TO YOUR ONLYBUSINESS.COM SUB-DOMAIN**

In order to point your own domain (that you registered elsewhere) to your OnlyBusiness.com website, you will need to follow the steps below. They involve changing the C-name and A-record at your domain registrar. Most hosts allow this to be done through their control panel, and can also be contacted by phone to apply the changes.

Once your site is ready to go live in PREVIEW mode, please publish your website to get your sub-domain ready to point, it will be in this format: http://yourbusinessname.onlybusiness.com

**The steps below are using Godaddy.com as an example, but you will use the same steps wherever your domain is hosted. It usually takes at least a few hours for your domain to go live. Once the changes take effect with your domain registrar, you will be asked to login to your OnlyBusiness.com account once in order to Activate your domain and send your site live. There will be no reference whatsoever to the OnlyBusiness.com sub-domain after your site goes live.**

### **C-NAME CHANGE**

#### PLEASE FOLLOW STEPS BELOW

To change the CNAME or sub-domain on GoDaddy,

1. Log into your account at [http://www.godaddy.com/.](http://www.godaddy.com/)

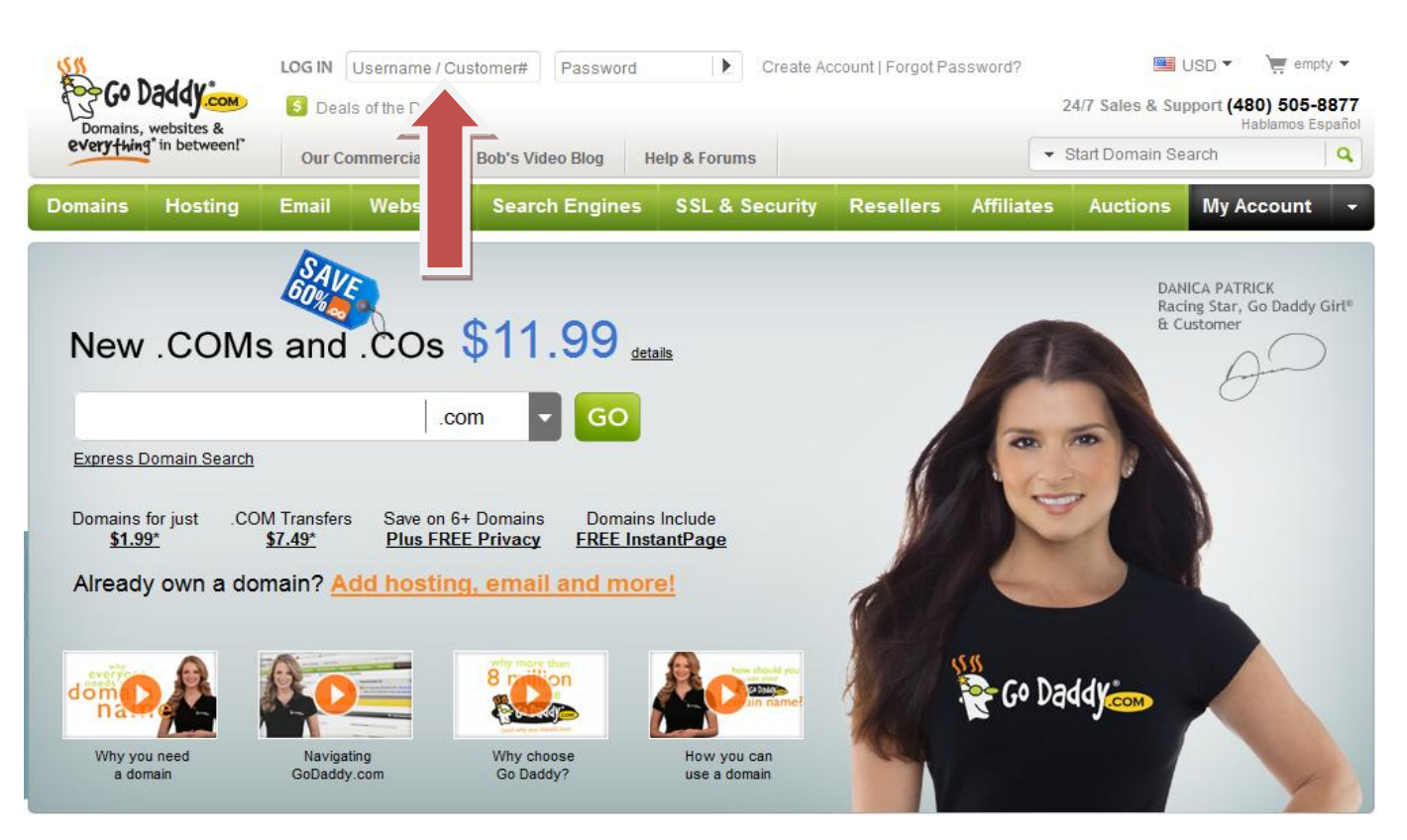

After logging in, click on **Domains->MY Account->Domain Management.**

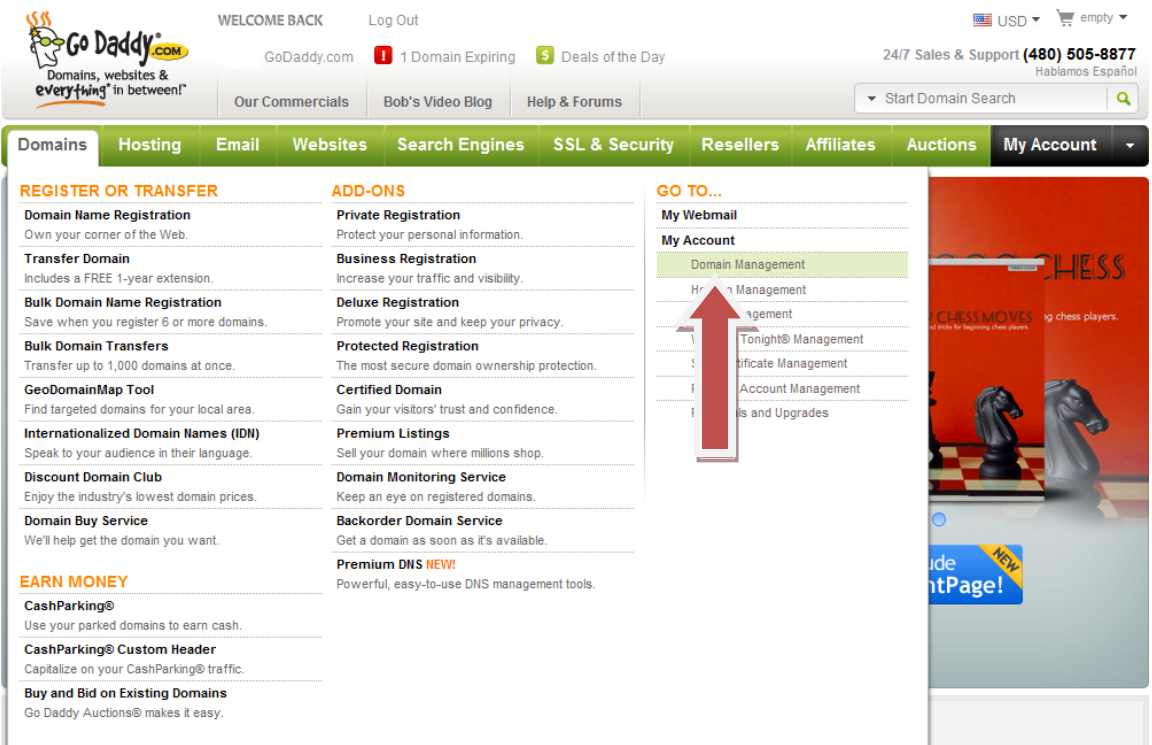

Click on "**Go To Domain Manager**".

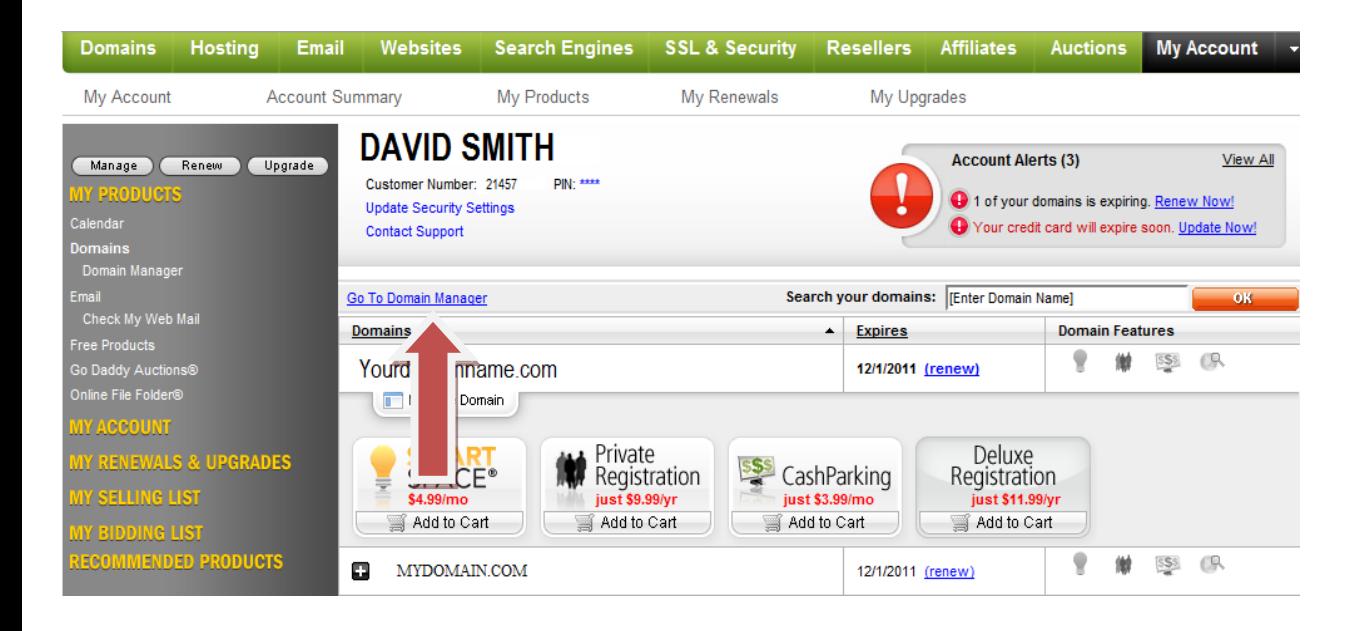

Click on the "**Domain**" that you wish to point to your onlybusiness.com sub-domain.

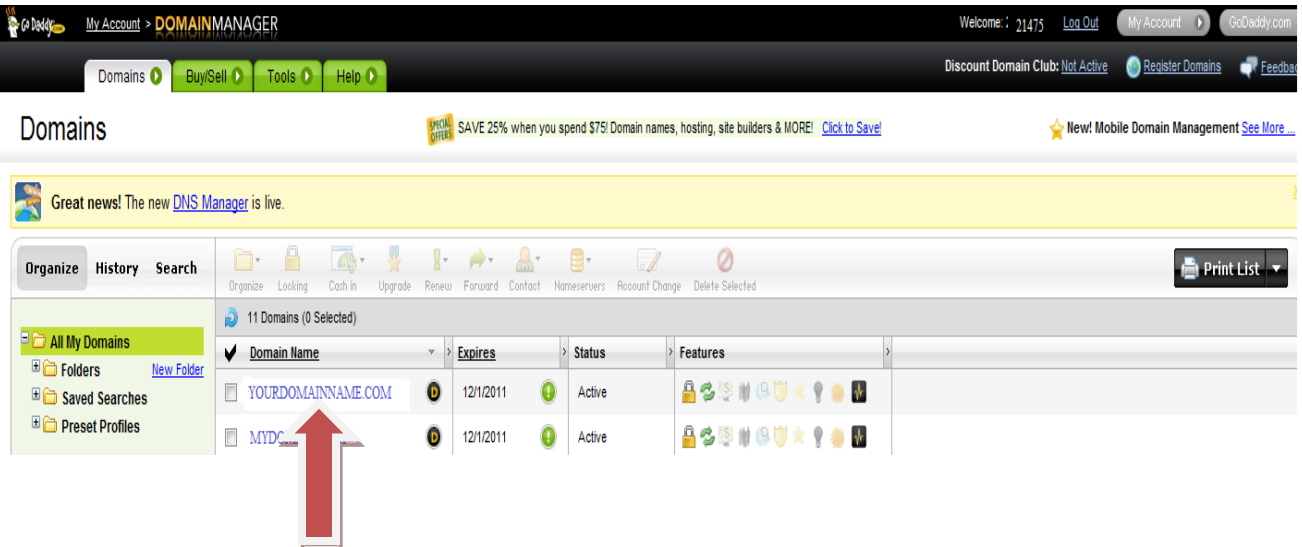

On the Domain Details page, click on"**Launch**" under "**DNS Manager**".

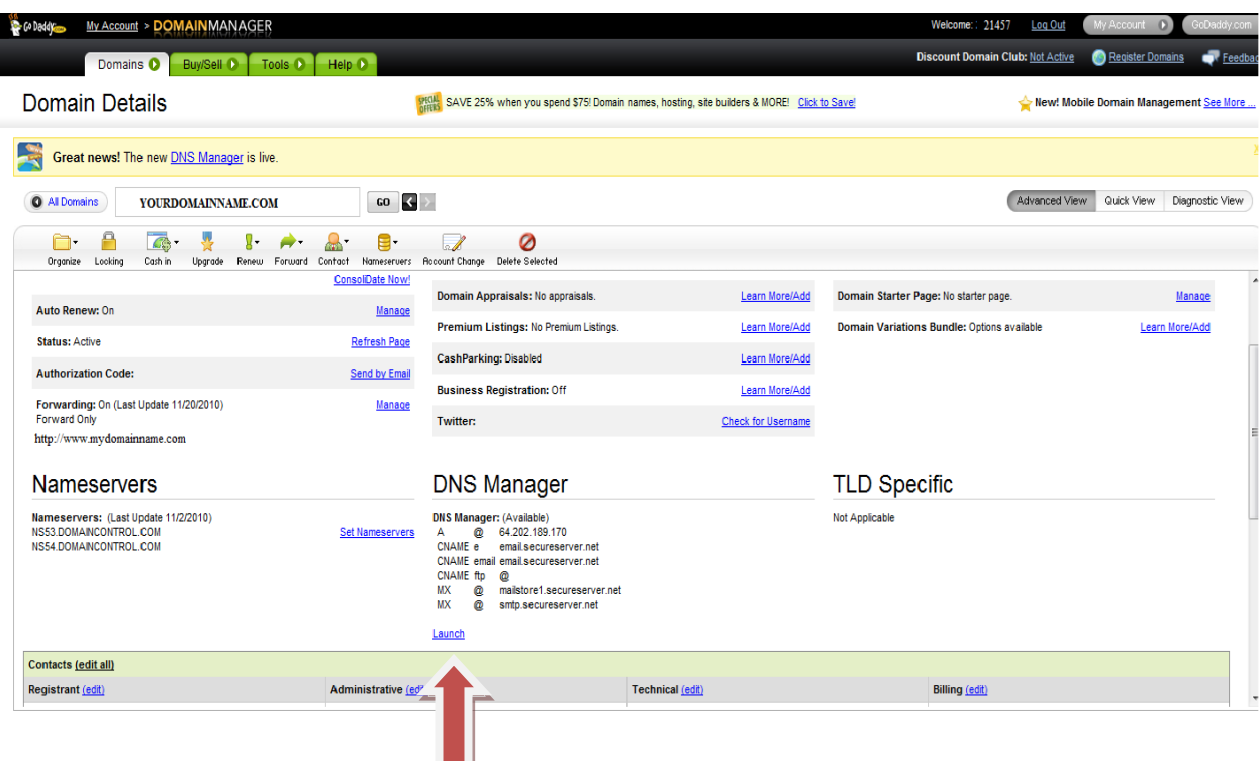

- On the page that comes up, click on "**Quick Add**" to make a new CNAME and A-record entry.
- Alternatively, click on the pencil sign to edit an existing CNAME and A-Record entry.

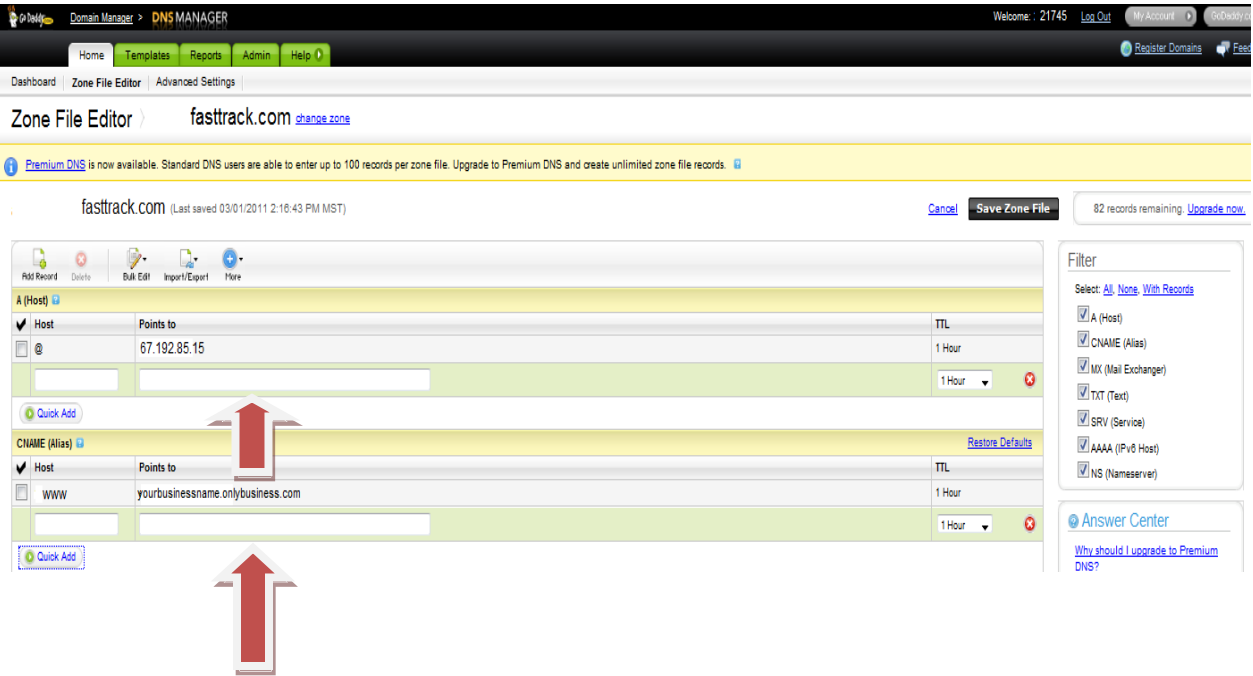

# **How to make C-Name entry:**

Enter **"yourbusinessname.onlybusiness.com"** in the "Points to" field, and **"www"** in **"Host"** name. Leave the TTL as 1 Hour.

### **How to make A (Host) Record entry:**

If @ sign is not there in A(Host) section then click on the "Quick Add", or if @ entry is already There, Click on the Edit button against it. A pop up dialog will be opened, Enter **@** in "**Host"** name and **"67.192.85.15"** in **"Points to"** field, leave TTL to default 1 hour and click on "OK" and then "Save" button at the bottom of the page. Settings would take 1-2 hour's time to be effective.